# **Software-Installer**

# **How do I uninstall software with the Software-Installation?**

1. Choose your contract in the customer center.

### Verträge/Bestellungen

im Kundencenter verwalten Sie online Ihren Account. Hier finden **Guten Tag** Sie Ihre Verträge und deren Bearbeitungsstatus. Bitte wählen Sie zum Bearbeiten einen Vertrag aus.

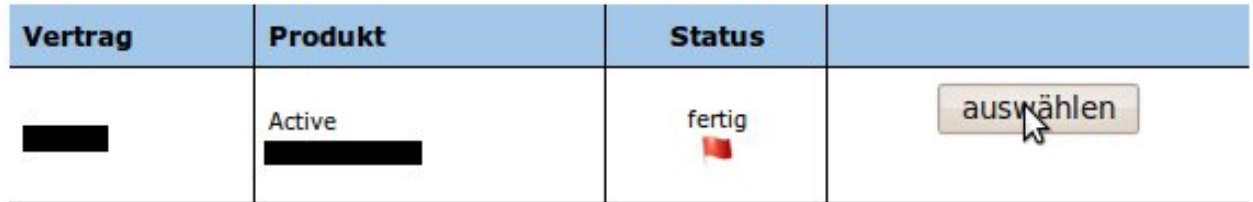

2. Choose the entry "Software-Installation" from the middle menu in the category "Webspace".

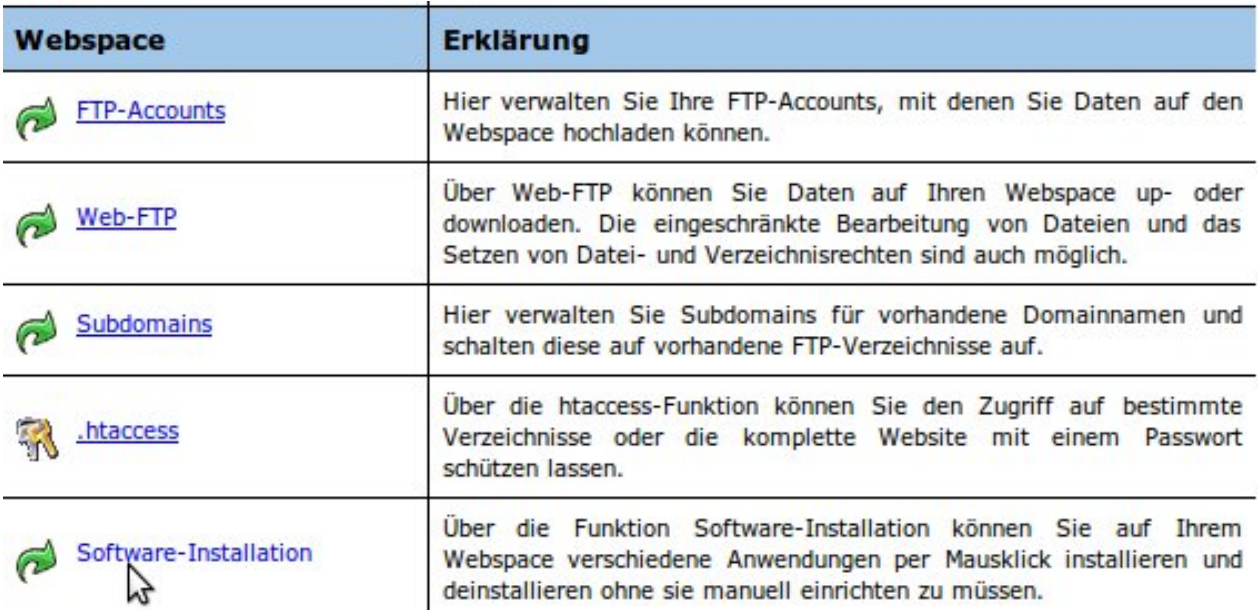

3. Now click the "Löschen" button to commission the customer center with uninstalling the software.

# **Software-Installer**

#### **Webspace:: Software-Installation**

Über die Funktion Software-Installation können Sie auf Ihrem Webspace verschiedene Anwendungen per Mausklick installieren und deinstallieren ohne sie manuell einrichten zu müssen. Bitte beachten Sie: Es werden automatisch neue mySQL-Datenbanken angelegt!

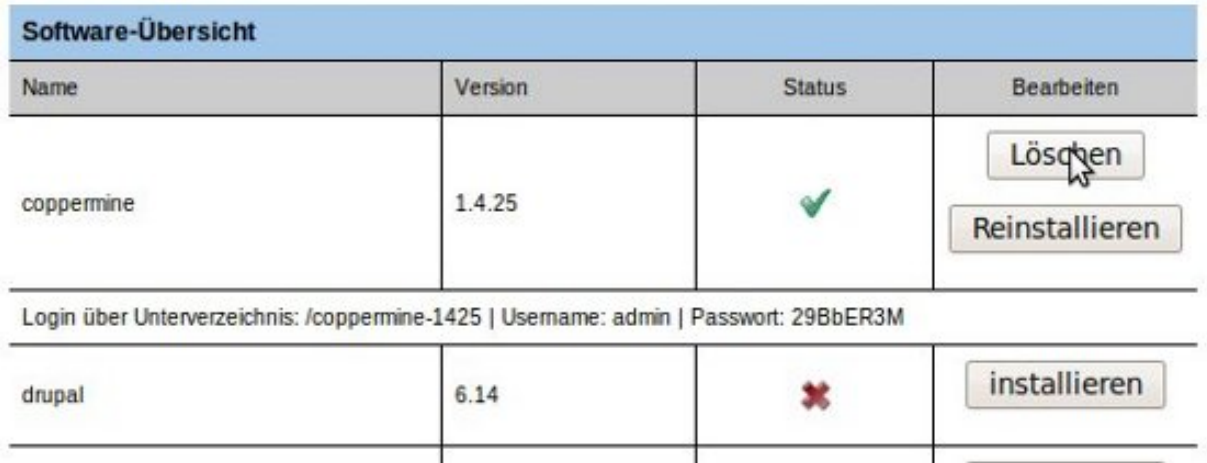

4. After the customer center has been commissioned with the uninstalling it informs you that uninstalling is in process.

#### Webspace: Software-Installation

Über die Funktion Software-Installation können Sie auf Ihrem Webspace verschiedene Anwendungen per Mausklick installieren und deinstallieren ohne sie manuell einrichten zu müssen. Bitte beachten Sie: Es werden automatisch neue mySQL-Datenbanken angelegt!

### Vielen Dank, Die Software wird bearbeitet.

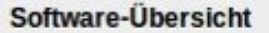

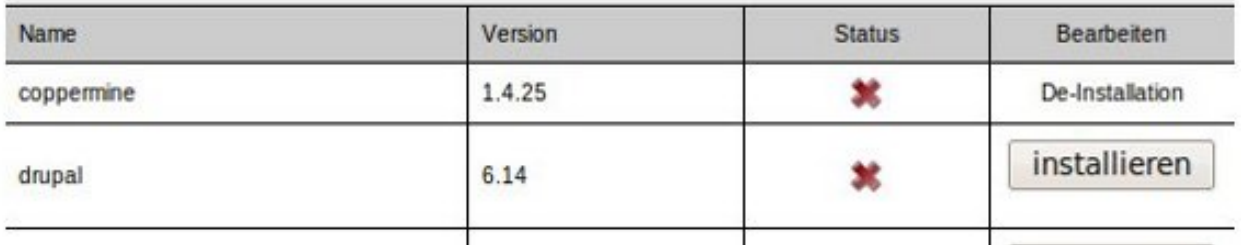

### **Note:** The uninstalling **usually takes 30 minutes**.

5. When the uninstalling is finished you may proceed with the deletion of the database. To do so select the category "MySQL" from the left menu.

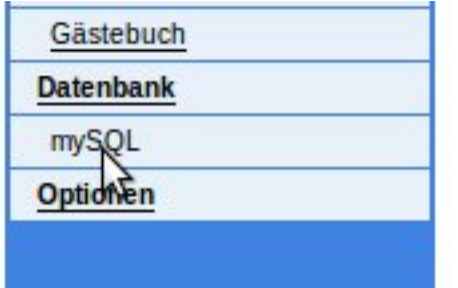

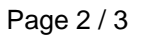

**(c) 2024 EUserv Internet <support@euserv.de> | 2024-05-06 14:38**

[URL: https://faq.euserv.de/content/31/137/en/how-do-i-uninstall-software-with-the-software\\_installation.html](https://faq.euserv.de/content/31/137/en/how-do-i-uninstall-software-with-the-software_installation.html)

# **Software-Installer**

**Note:** Before deleting the database you should of course **check** whether the contained **data** are still **required** or not and **secure** them if necessary.

6. By uninstalling the status "Auto-DB" is suspended so you can delete the database by clicking the "Löschen" button.

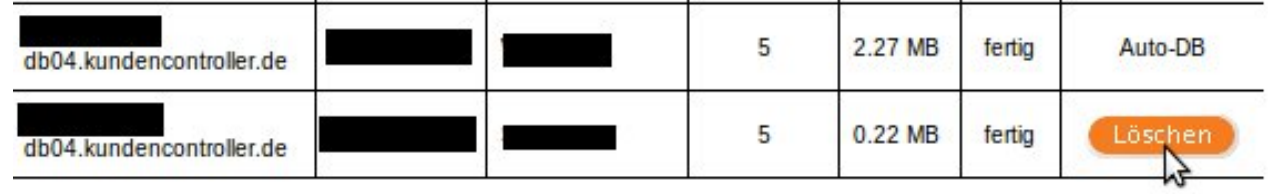

7. After you commissioned the customer center with deleting the database it displays you a confirmation. With this the uninstalling is completed.

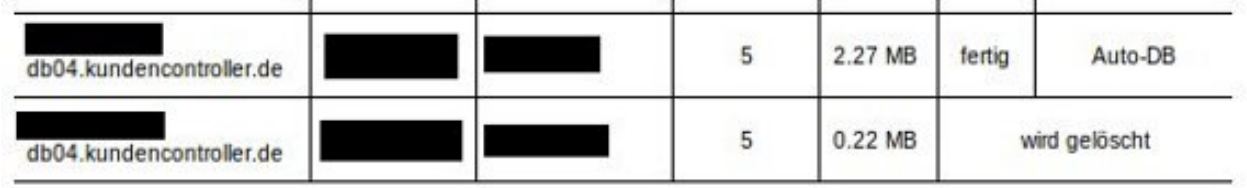

Unique solution ID: #1402 Author: EUserv Kundensupport Last update: 2012-07-16 14:13